## **Modify a Class Session**

## **Common Buttons & Icons**

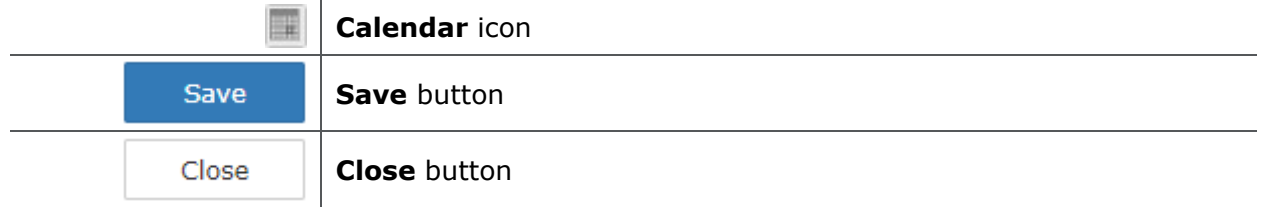

## **Modify an Existing Class Session**

From the Administration Self Service screen:

- 1. Under Instructor Let Training Management, click **Session Scheduler**.
- 2. Click the **Calendar** icon.
- 3. Click the date of the session you want to modify. The session populates the calendar.

**Note:** You can also use the filters on the left side of the screen to locate a session.

- 4. Right-click the session; then click **Edit Session**. The Edit Session window displays.
- 5. Modify information, as needed.

**Note:** To change a session:

- a. Click the Event drop-down arrow. A list of sessions displays.
- b. Click the applicable session.
- 6. Click **Save**. A green banner indicates that the session was created successfully.
- 7. Click **Close**. You return to the scheduler.

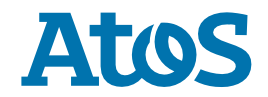